# **XMP-120/130 User's Manual**

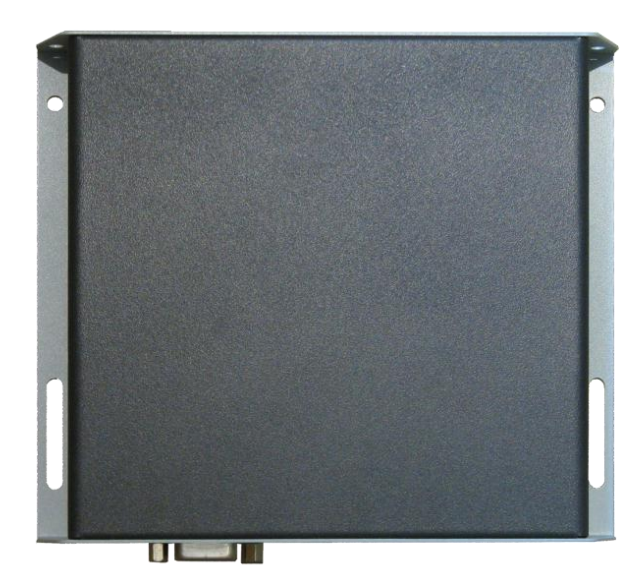

# Notes about model variants

The XMP-120 and XMP-130 models are based on XMP-320 with the following additional features:

XMP-120 Ethernet only

XMP-130

Ethernet + Wi-Fi

All other aspects of operation are identical for each model.

# **Contents**

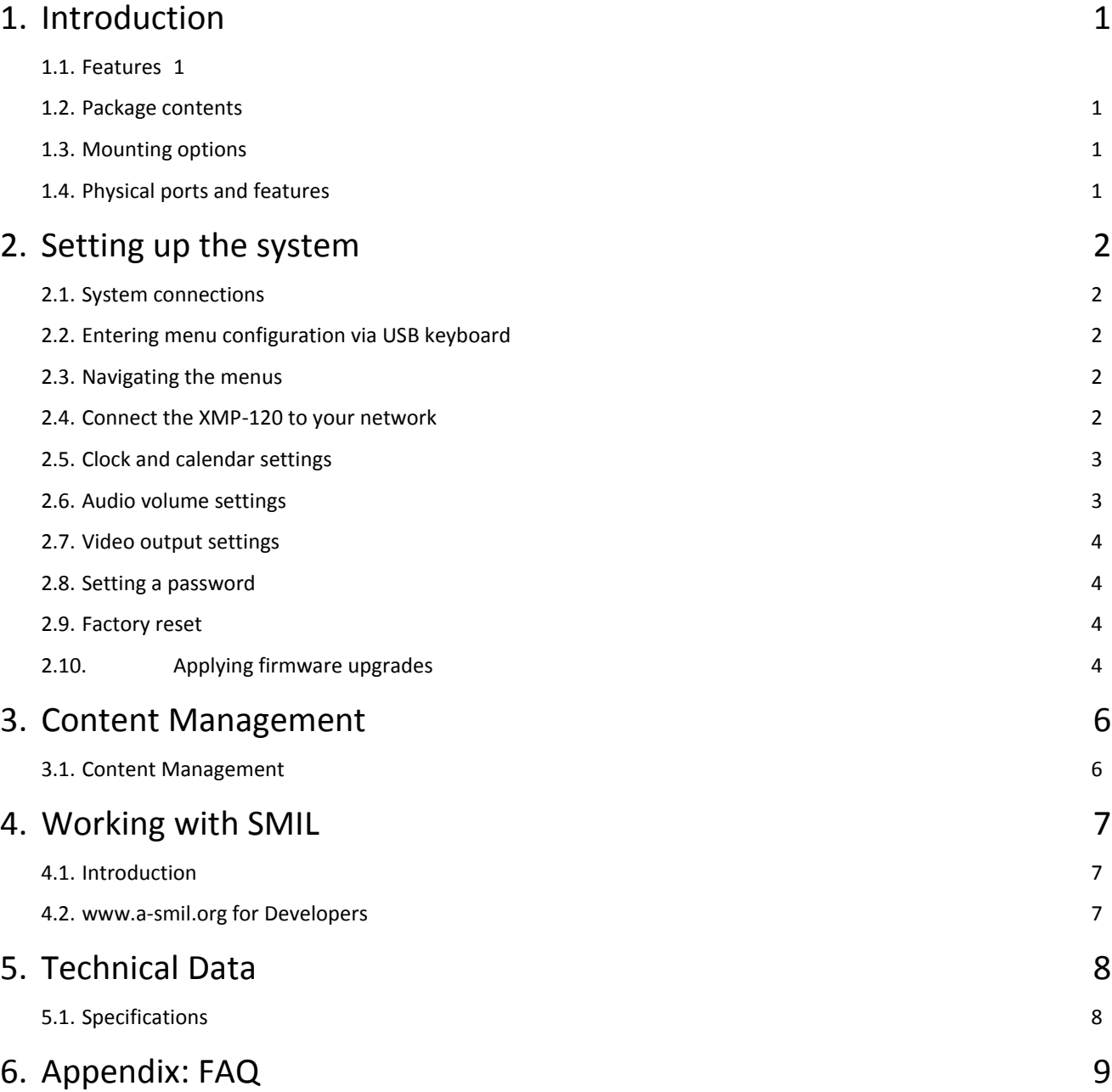

## <span id="page-2-0"></span>1. **Introduction**

This document describes the hardware and software operations of the XMP-120, system set up, and frequently asked questions.

## <span id="page-2-1"></span>1.1. **Features**

- *Built-in wireless b/g/n network and optional USB Ethernet adapter*
- *Built-in mounting provision*
- <span id="page-2-2"></span>*Dedicated hardware decoding of Full HD (1080p) video*

## 1.2. **Package contents**

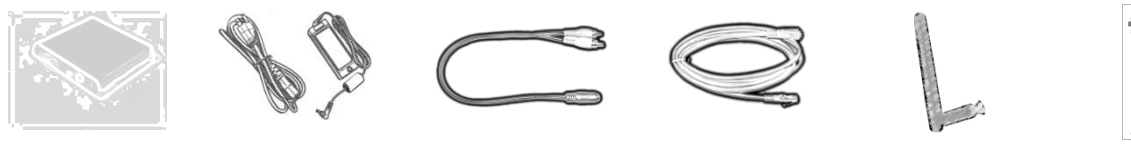

Main Unit AC Adapter 3.5mm to Ethernet RCA AV cable

cable

(XMP-130 only)

Wi-Fi antenna Quick Start Guide

**NOT INCLUDED**: A USB keyboard is required for system setup

## <span id="page-2-3"></span>1.3. **Mounting options**

The player can be attached to mounting posts on the back of screens or inside cabinetry with the built in 140mm x 75~100mm (variable) mounting flange

*(For XMP-130 only)* **ATTACH** the wireless antenna as shown in *physical views*. Screw the antenna clockwise onto the antenna post

## <span id="page-2-4"></span>1.4. **Physical ports and features**

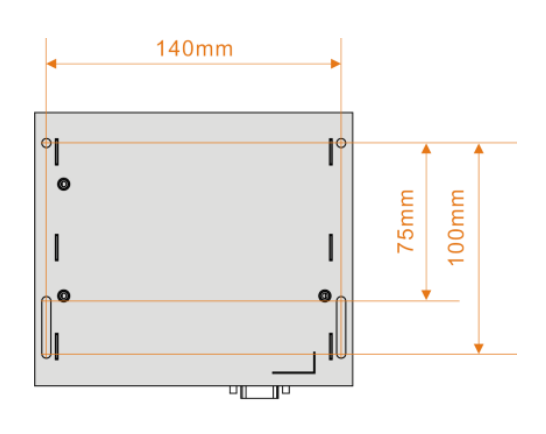

**Bottom** view

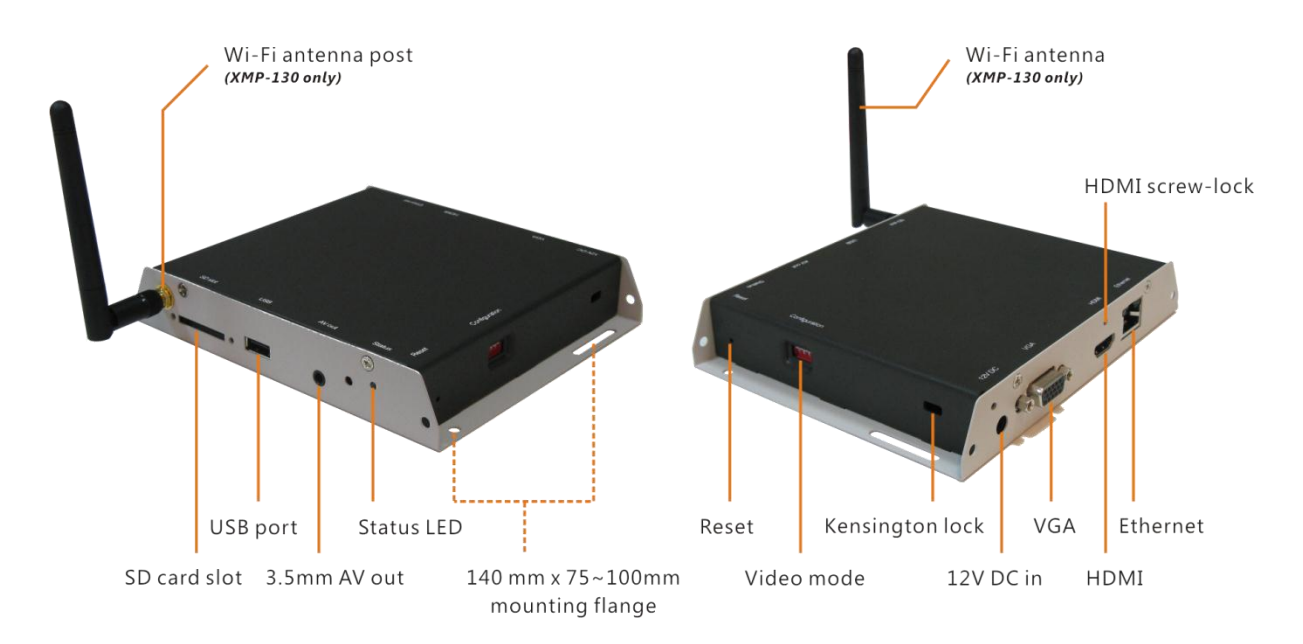

### **4 WAIT** while player boots up (~ 90 seconds)  $\rightarrow$  once you see "Welcome" on screen, the unit is ready for content update or menu configuration

**SET** the output switches to NTSC or PAL

<span id="page-3-0"></span>2. **Setting up the system**

corresponding input mode. **3 ATTACH** the AC power adapter

<span id="page-3-1"></span>2.1. **System connections**

## <span id="page-3-2"></span>2.2. **Entering menu configuration via USB keyboard**

**1** (for Composite video only; Skip to step 2 for HDMI or VGA)

**2 CONNECT** the player to your display with an HDMI, VGA, or supplied 3.5mm composite AV cable, and switch your display on to the

*Initially,* the player will boot into the "Welcome!" screen. **PLUG IN** a USB keyboard to enter configuration menus. The menu and blue background will appear in about 30 seconds.

 $\rightarrow$  main unit status LED lights up and you should see "Starting up" on screen

If you have already loaded media contents into the player, contents will play back immediately after boot up, and the "Welcome!" screen will not be shown. You can still plug in a USB keyboard at any time during playback to enter the menu system.

 $\rightarrow$  PLUG IN a USB keyboard (not supplied) to the unit's USB port. The player will enter the graphical menu system in approx. 30 seconds

If you have set up a password, the menu will not be displayed until you press Ctrl-Alt-Del

## <span id="page-3-3"></span>2.3. **Navigating the menus**

You must attach a USB keyboard (not supplied) to the XMP-120 to configure settings. With the player booted up and ready, it takes approximately 30 seconds after you plug in the keyboard for the following menu to be displayed:

Navigate the menus using arrow keys, space bar, enter key, ESC, and numeral keys on your USB keyboard. Use the keyboard arrow keys to highlight menu items, press the space bar to move the star (cursor), and then press enter to confirm (<OK>) or reject (<Cancel>) any changes.

## <span id="page-3-4"></span>2.4. **Connect the XMP-120 to your network**

#### **Wireless connection (wireless model only)**

The player will scan for wireless signals nearby during boot up. If the network requires authentication, you will be asked to provide the password for access.

### **Wired connection**

To use the wired Ethernet connection, connect an Ethernet cable and the Wi-Fi will be disabled.

#### **Player IP address**

You will also need an IP address for the player on your network. This could be set automatically (DHCP) or manually (static IP):

*DHCP – automatically assign network IP address*

DHCP is enabled by default. You do not need to change the settings unless setting a static IP.

*Static IP – manually assign network IP address*

Highlight "IP configuration" and press "Enter" on keyboard to <Select>

# $4:3$ 16:9

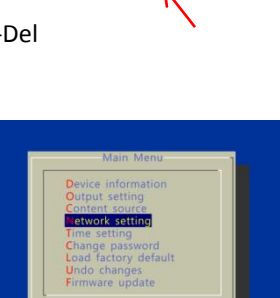

 $\leq$ Done:

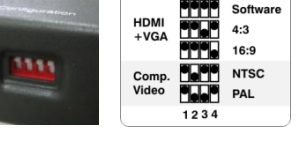

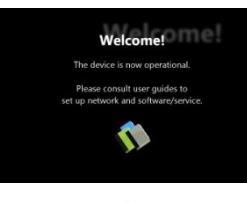

Move the highlight to "Static IP" below, press "Space bar" on the keyboard to fill in the star (\*) at the Static IP brackets, and press "Enter" on the keyboard to select <OK>.

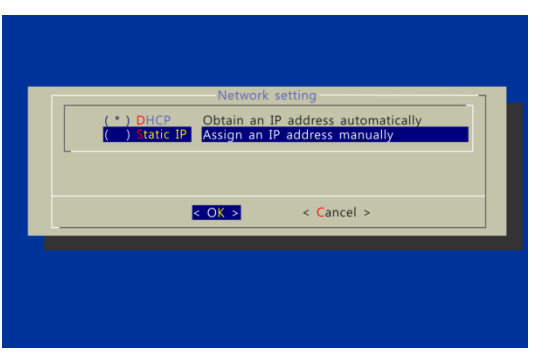

Proceed to configure an available static IP address. Select Wireless configuration or IP configuration as determined by your connection. Please consult your network administrator if necessary.

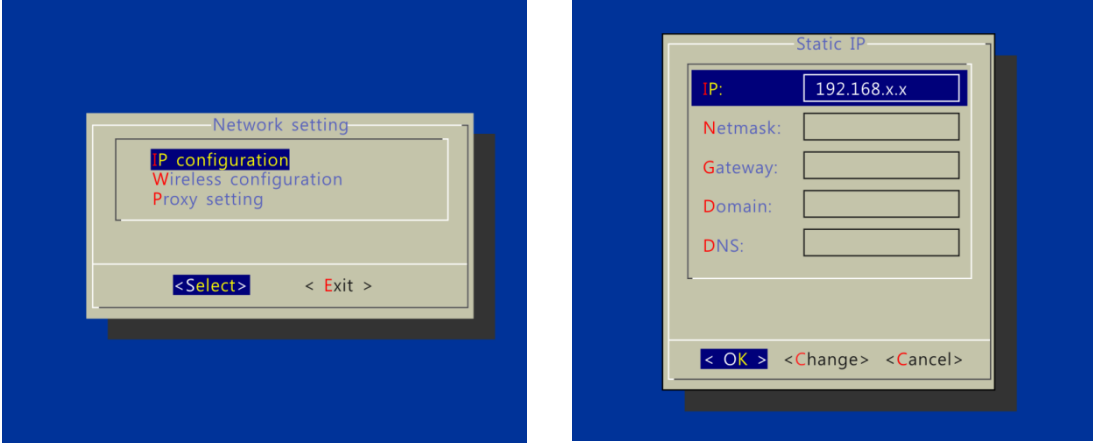

## <span id="page-4-0"></span>2.5. **Clock and calendar settings**

It's important to set the correct time and time zone for schedule playback.

Highlight "Time setting" and press "Enter" on keyboard to <Select>

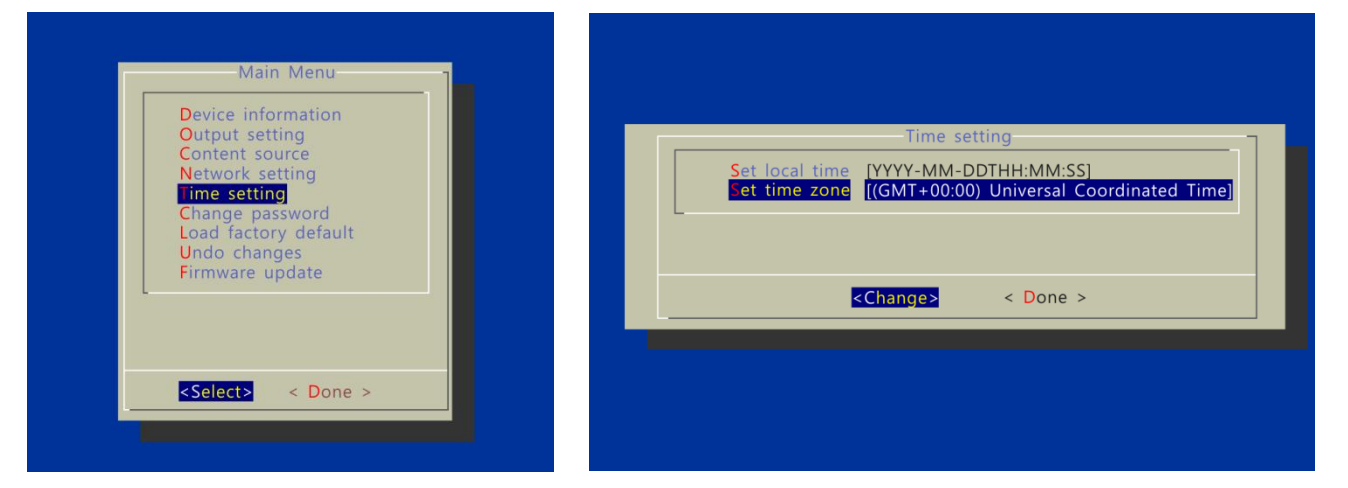

- $\rightarrow$  **SET** local time, then
- → SET time zone.

Daylight Saving (DST) rules can be configured when you enter the *Set time zone* submenu.

## <span id="page-4-1"></span>2.6. **Audio volume settings**

From the *Main Menu*, select *Output setting* to enter the submenu. You can enter the *sound level* in percentage (%) from 0(quietest) to 100 (loudest) or in decibels (db) from -22 (quietest) to 0 (loudest)

## <span id="page-5-0"></span>2.7. **Video output settings**

For best quality, set the output resolution to match your display's native resolution to avoid image scaling and blur.

## **If you are connecting to an LCD TV, the resolution setting is most likely 1366x768 or 1920x1080**

 For 1920x1080 displays, we recommend setting the output of XMP-120/130 to **1280x720** for the best video sharpness.

**If you are connecting a LCD computer monitor, projector, or plasma display, refer to the device specifications for the best matching setting.**

Press the space bar to fill in the star (\*) before pressing the enter key for <OK>.

## <span id="page-5-1"></span>2.8. **Setting a password**

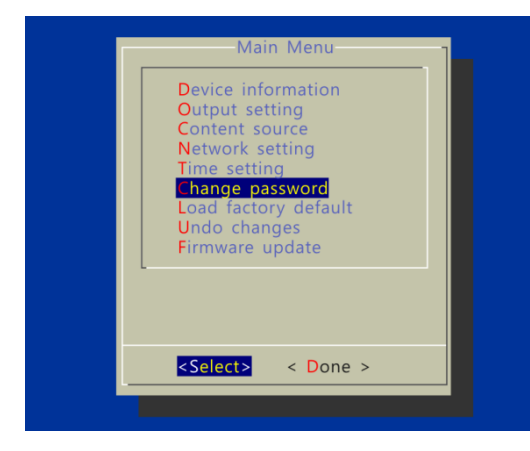

To prevent your player settings from being modified by unauthorized personnel, set a player password to hide the menus.

From the top level menu, select *Change password* to set a password.

Once a password is set, you can only access the menus by connecting a USB keyboard and pressing CONTROL + ALT + DELETE (3-key combination) simultaneously. You may connect the keyboard at any stage of player operation or before/ during boot-up.

If you forget the password, you will need to reset the device. See *Factory reset*.

## <span id="page-5-2"></span>2.9. **Factory reset**

## **Using a USB keyboard**

If you forget a system password you have set, you must reset the system to regain access to the player. System reset will re-initialize the system, clear passwords, and return settings to their default values. Perform the following:

- **1 CONNECT** USB keyboard
- **2 REBOOT** the player and look for the reset instructions on the top left corner of the screen. When it appears, **PRESS** the *Delete key* on your keyboard

 $\rightarrow$  If you missed the reset window, unplug power and try again

- **3** You should see a menu with a reset confirmation dialogue box. **SELECT** *Yes* to confirm
- **4 WAIT** while system reboots to complete reset

#### **Using the reset button**

- *1 Press and hold the reset button with a pin*
- *2 Re-connect the power cord*
- *3 In about 8 seconds, the status LED flashes*
- *4 Release reset button and wait for system to initialize*

## <span id="page-5-3"></span>2.10.**Applying firmware upgrades**

Firmware updates can be performed using a USB flash drive or via network, depending on your management software solution. Please read the release notes carefully regarding the changes that will be made before you perform the upgrade

- **1** Obtain the latest firmware and copy it to the root directory of a USB drive
- **2** Power on device and plug USB keyboard to the device to enter menu system

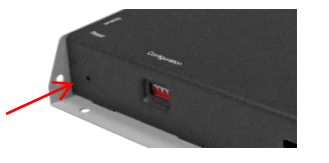

- Follow on screen instructions and select firmware upgrade option in the menu
- When instructed, plug in the USB drive to begin firmware upgrade

# <span id="page-7-0"></span>3. **Content Management**

## <span id="page-7-1"></span>3.1. **Content Management**

Please consult the software documentation for information specific to your management solution

## <span id="page-8-0"></span>4. **Working with SMIL**

The XMP-120/130 uses open communications protocols for highly flexible content presentation and playback control. SMIL-compliance means predictable results across multiple devices, and SMIL's non-proprietary nature means that your investments are never obsolete.

## <span id="page-8-1"></span>4.1. **Introduction**

Using SMIL (pronounced "smile"), the language created by W3C for multimedia communications, the media player understands the language "spoken" by professional tools from companies such as Adobe, Apple, Microsoft, and Real Networks. What this means is quicker, easier, and better integration of your players into your digital signage networks, opening up avenues of software controls and realizing the full potential of your player hardware down the road.

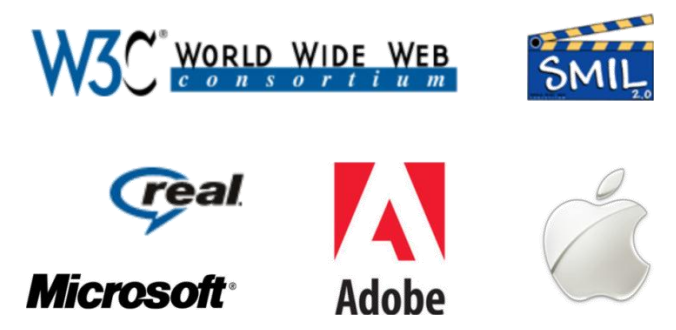

## <span id="page-8-2"></span>4.2. **www.a-smil.org for Developers**

For resources, downloads, and community support, please visi[t www.a-smil.org.](http://www.a-smil.org/)

# <span id="page-9-0"></span>5. **Technical Data**

# <span id="page-9-1"></span>5.1. **Specifications**

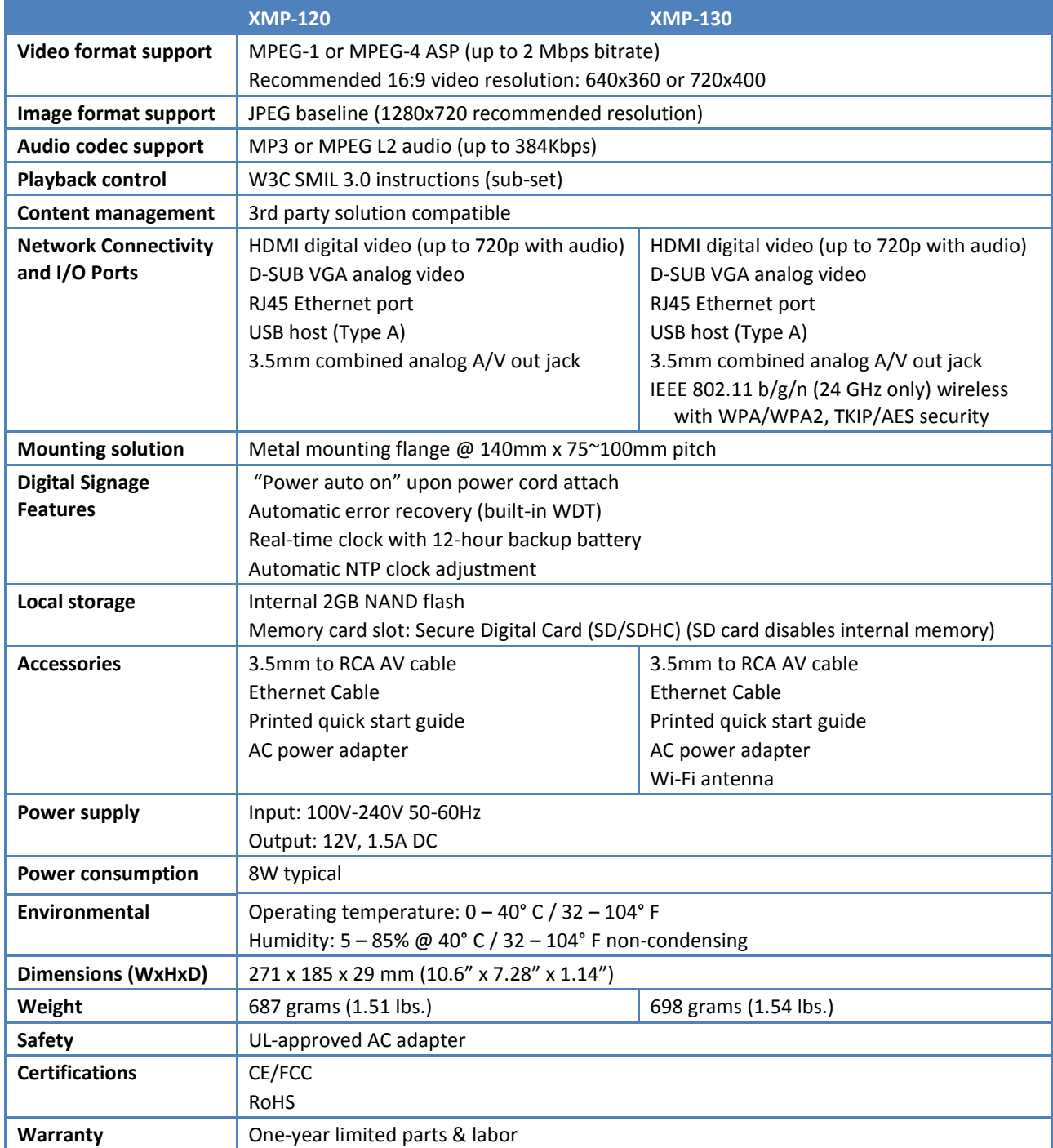

## <span id="page-10-0"></span>6. **Appendix: FAQ**

### *Why is there no video output?*

Please verify your dip switch configuration and see if you are using the corresponding output. When using HDMI/VGA with a TV set, typically 16:9 ratio works better; when using with a computer monitor, 4:3 works better.

#### *What video output can work simultaneously?*

VGA & HDMI can output simultaneously. If player switch to composite out, then composite will be the only available video out.

#### *After auto-adjustment, my monitor appears shifted in 16:9 mode*

Some monitors do not work well with 16:9 format (they work fine in 4:3 and 16:10). In this case, please manual adjust your monitor.

#### *Why does my player not work with 480p (640x480) video?*

When players' output is set to 16:9, playing 640x480 video may cause player output to flicker. Recommended resolution for 16:9 (wide) content is 720x400.

#### *If both Ethernet & WiFi are available, which connection will take priority?*

When Ethernet is not available or disconnected, system will try to use WiFi connection. If both connections are available, Ethernet will take priority for data transfer.

#### *What is the maximum file size for a single video file?*

The maximum video file size for the XMP-120 is 2GB, even when using a larger SD card. Recommend file size is 1850MB or less.

#### *How do I manage the playback of contents?*

The XMP-120/130 is designed to be interoperable with leading 3<sup>rd</sup> party management software solutions or via SMIL open standard commands.

#### *Why won't some media files play properly?*

The video data bit-rate may be higher than the recommended bit rate.

The video data bit-rate is the amount of video or audio data used per second to store or play the contents, usually expressed in Mbps (mega-bits per second). Video encoded with excessive bit-rates will not playback smoothly in the media player, likely due to storage i/o bottleneck.

Visit www.digisignage.com for compatible media format presets.

## *The media playback looks different on a PC compared to the media player's screen. (Wrong aspect ratio)*

The XMP-120 will always stretch contents to wide-screen aspect ratio (approx. 16:9), regardless of the **native resolution** of the video source. If you format your video for 16:9 (wide) in your editor, the output should be correct regardless of the encoding resolution.

There are 2 major aspect ratios (width-to-height ratios) for video content, but many kinds of displays. If you play 4:3 video on a 16:9 display (or vice versa), a circle becomes oval, and the picture takes on a squeezed or stretched look. To avoid this distorted look, adding black bars are a common technique.

#### *Some JPEG images cannot be played in the media player.*

Progressive JPEG are not supported. Please convert to baseline JPEG for maximum compatibility.

JPEG images can be either of 2 types: baseline or progressive compression. Baseline JPEG offers greatest compatibility, while progressive JPEGs are suitable for web site images. Progressive images are downloaded and displayed "progressively," being rendered more clearly as more data is received over the internet. Dedicated media player and embedded systems are usually incompatible with the latter type. Make sure to save images as baseline JPEG in your photo editor, or resave them as baseline JPEGs using free tools such as Paint.net [\(http://www.paint.net/\)](http://www.paint.net/).

#### *Does the media player support video streaming?*

No, all media files are designed to play from local storage (built-in flash, SD card, or CF card).

During content and schedule sync, contents are transferred to player's local storage before being presented on screen. This ensures the best possible presentation and fluid delivery of your video message. Video streaming raises many playback quality issues such as image freezing, blocking, or blue-screens, costing you valuable "air time" and losing your audience's attention.

#### *The media player is not playing. What should I do?*

Check the player's messages on the display (OSD, or on screen display) for status information.

Since dedicated media players usually lack input devices such as keyboard or mouse like PCs, troubleshooting is usually based on user's knowledge and experience with the specific media player. First check the on screen message and stats reports. Bad play list and timing issues are two major causes of playback problems. To determine if the problem is caused by a bad play list, just delete the play list and restart player. The player should loop through all media files, indicating a fault with the play list.

If the playback is scheduled to play at specific time, check to see if the device is set to the right time zone on the world clock. When nothing seems wrong, the time zone setting is often the reason the program is not played.